### **ComColor FW Series** 5230/5230R/5231/5231R/5000/5000R/2230

### **ComColorblack FW Series** 1230/1230R

Lees eerst deze handleiding. Beschrijft het de basishandelingen.

# **Beknopte handleiding**

## A WAARSCHUWING

Lees deze handleiding door en bewaar hem voor later gebruik.

De "Veiligheidsvoorzorgsmaatregelen" worden vermeld in de afzonderlijke veiligheidsinformatie. Lees deze goed door voordat u het apparaat in gebruik neemt.

### Inleiding

**Dank u dat u een product uit de ComColor FW serie gebruikt.**

**Dit product uit de ComColor FW serie is een netwerk-compatibele inkjetprinter die met hoge snelheid kleurafdrukken maakt. Dit apparaat is uitgerust met diverse functies afgestemd op uiteenlopende behoeften van de gebruiker, zoals de mogelijkheid om de gegevens af te drukken en de printeractiviteiten te bewaken via een computer.**

**Als het apparaat bovendien wordt gecombineerd met de optionele scanner, ontstaan er bijkomende functies zoals het kopiëren van originelen en het opslaan en gebruiken van de gescande gegevens.**

#### **Over de handleidingen**

De vijf handleidingen die hierna worden beschreven, zijn bij dit apparaat meegeleverd.

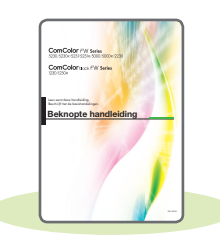

#### **Beknopte handleiding (deze handleiding)**

In deze handleiding worden de basishandelingen van het apparaat beschreven en wordt toegelicht hoe de verbruiksartikelen dienen te worden vervangen. Houd deze handleiding binnen handbereik, bijvoorbeeld in de buurt van het apparaat, zodat u snel iets kunt nalezen. Lees eerst deze handleiding. . . . . . . . . .

### **Gebruikershandleiding**

**Gebruikershandleiding**

Deze handleiding beschrijft voorzorgsmaatregelen en specificaties, alsook de handelingen en instellingen voor elke functie. Lees deze handleiding zodat u het apparaat beter begrijpt.

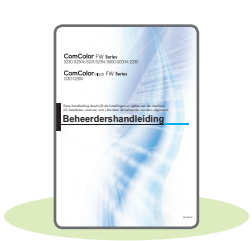

### **Beheerdershandleiding**

Deze handleiding beschrijft de instellingen van het apparaat en optionele apparatuur (IC-kaartlezer, scanner, enz.), die door de beheerder worden uitgevoerd.

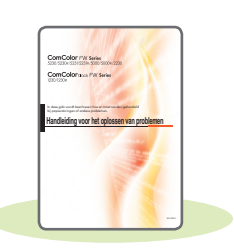

### **Handleiding voor het oplossen van problemen**

Deze handleiding beschrijft hoe er moet worden gehandeld bij papierstoringen of andere problemen.

#### **Veiligheidsinformatie**

In deze handleiding worden voorzorgsmaatregelen en specificaties beschreven.

#### **Over deze handleiding**

- (1) Deze handleiding mag geheel noch gedeeltelijk worden gereproduceerd zonder toestemming van RISO KAGAKU CORPORATION.
- (2) De inhoud van deze handleiding kan zonder voorafgaande kennis worden gewijzigd ten behoeve van verbeteringen van het product.
- (3) RISO KAGAKU CORPORATION stelt zich niet aansprakelijk voor enige consequenties van het gebruik van deze handleiding of het apparaat.

### Symbolen, notatiewijzen en schermafbeeldingen in deze handleiding

#### **Symbolen die in deze handleiding worden gebruikt**

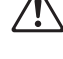

 $\sqrt{!}$  Wijst op waarschuwingen voor een veilig gebruik van dit apparaat.

Wijst op belangrijke zaken waarop de aandacht moet worden gevestigd of die verboden zijn.

Wijst op nuttige of aanvullende informatie.

#### **Namen van toetsen en knoppen**

De namen van de harde toetsen op het bedieningspaneel en de knoppen op het aanraakscherm of het computerscherm worden aangegeven in vierkante haken [ ].

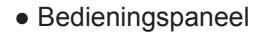

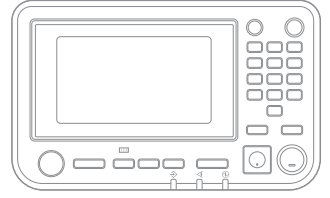

Bijvoorbeeld: Druk op [Stop]-toets.

#### ● Aanraakscherm

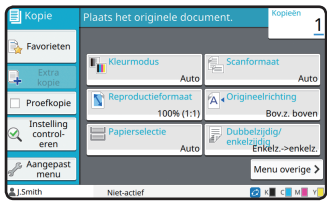

Bijvoorbeeld: Tik op [Kleurmodus].

#### ● Computerscherm

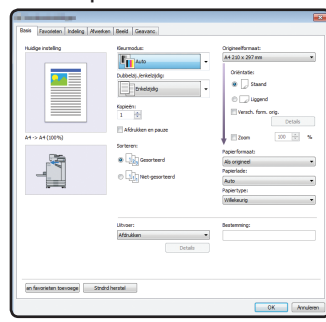

Bijvoorbeeld: Selecteer het selectievakje [Versch. form. orig.].

#### **Illustraties en bedieningsprocedures in deze handleiding**

- De bedieningsprocedures, schermafbeeldingen en illustraties in deze handleiding gelden voor de ComColor FW5230/FW5230R met aangesloten optionele scanner. Deze handleiding gaat er ook van uit dat elke functie in de fabrieksinstelling staat en dat [Aanmeldinstelling] is ingesteld op [ON].
- De schermafbeeldingen en illustraties in deze handleiding kunnen afwijken afhankelijk van het model van het apparaat en de gebruiksomgeving, waaronder de optionele apparatuur die aangesloten is.

### Veranderen van aanraakscherm

Tik op [Menu overige] voor het weergeven van extra instellingenknoppen die niet op het eerste scherm worden weergegeven.

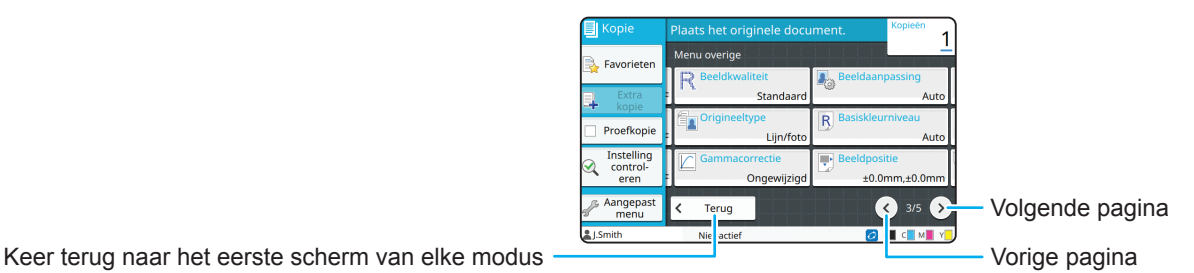

### Inhoud

### **[Voorbereiding](#page-5-0)**

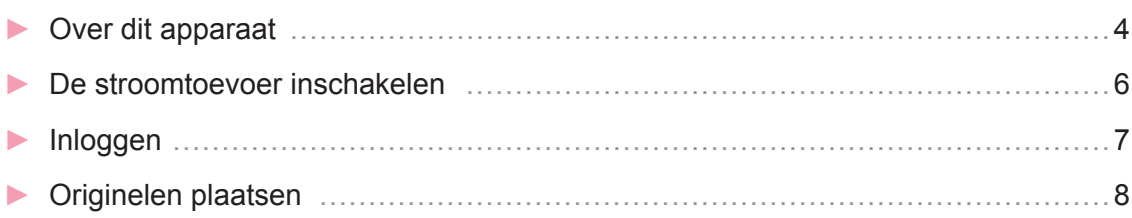

### **[Aan de slag](#page-10-0)**

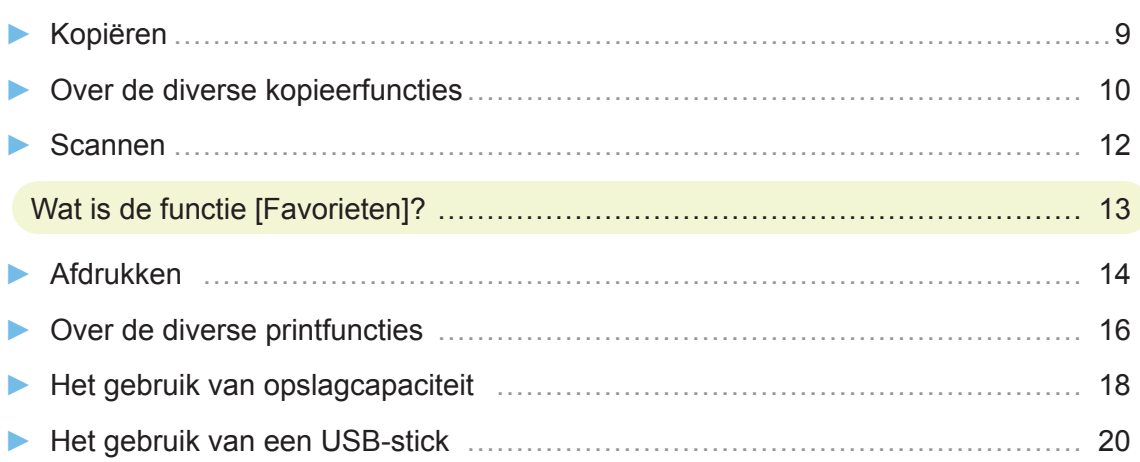

### **[Routineonderhoud](#page-23-0)**

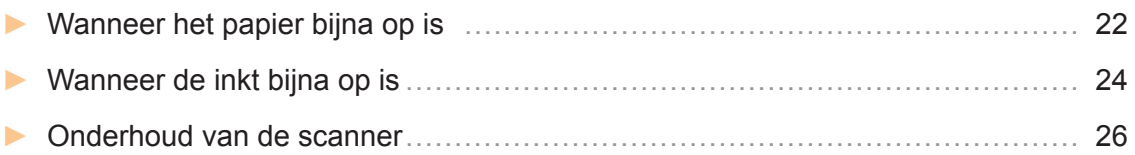

### [Handige tips](#page-28-0)

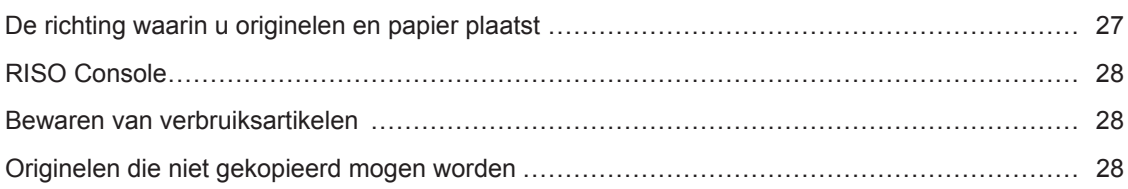

### Over dit apparaat

<span id="page-5-0"></span>Dit hoofdstuk beschrijft de belangrijkste onderdelen van het apparaat. Raadpleeg de "Gebruikershandleiding" voor meer informatie over elk onderdeel en de functie ervan.

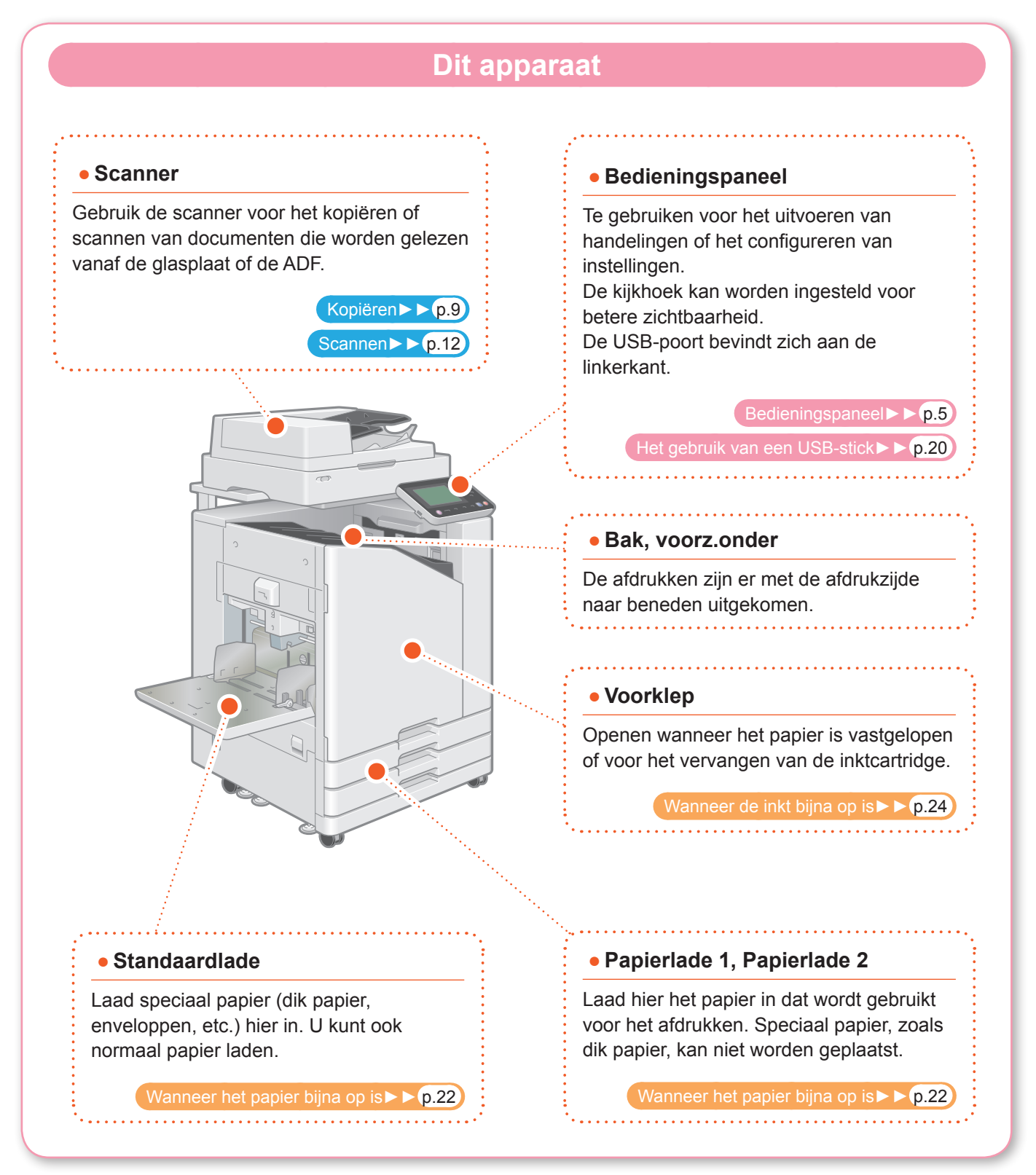

<span id="page-6-0"></span>U kunt het apparaat bedienen met behulp van het aanraakscherm en de toetsen op het bedieningspaneel. Om een knop op het aanraakscherm te gebruiken, raakt u de knop aan met uw vinger.

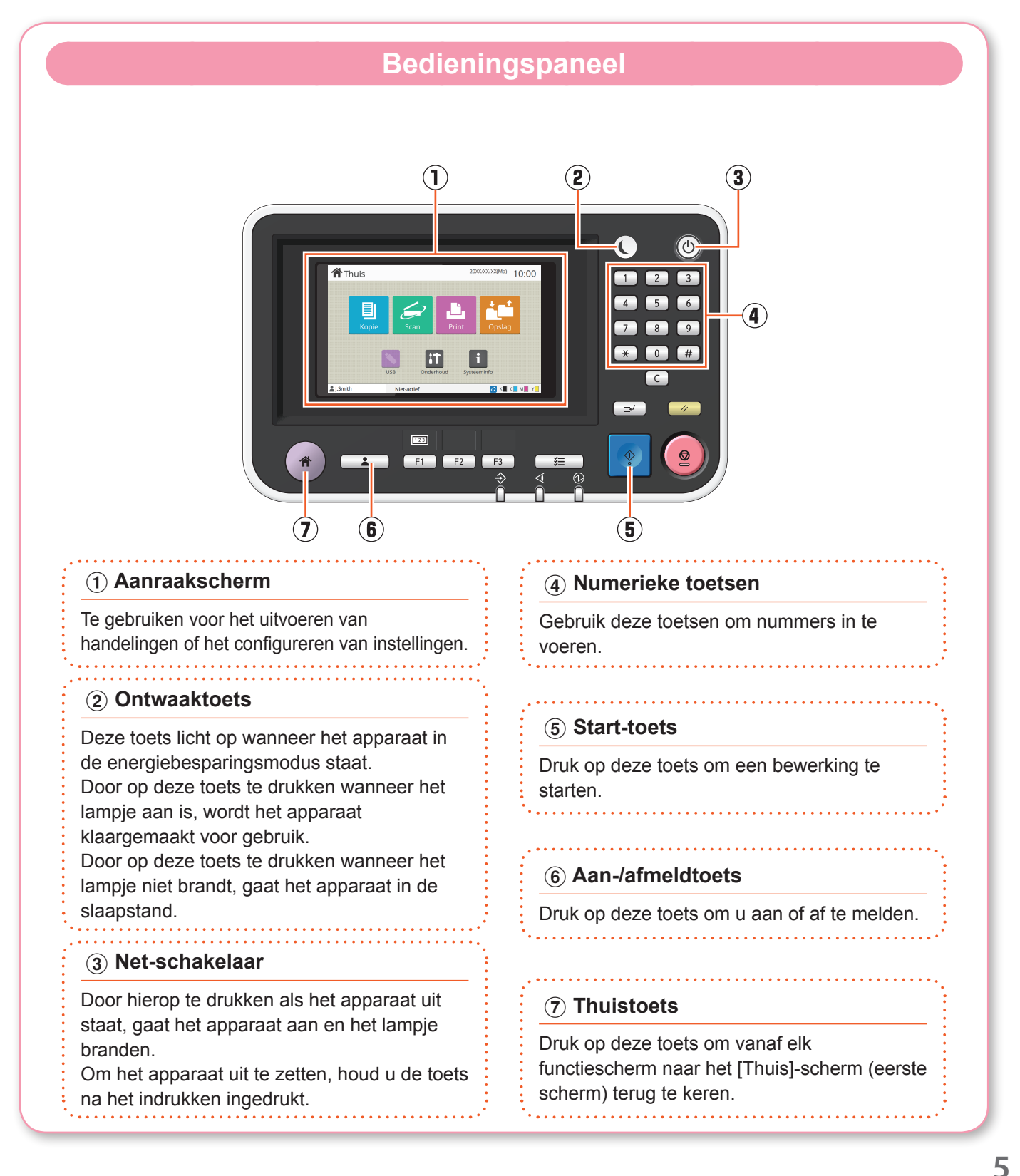

### De stroomtoevoer inschakelen

<span id="page-7-0"></span>Zet de stroomtoevoer aan om het apparaat te starten.

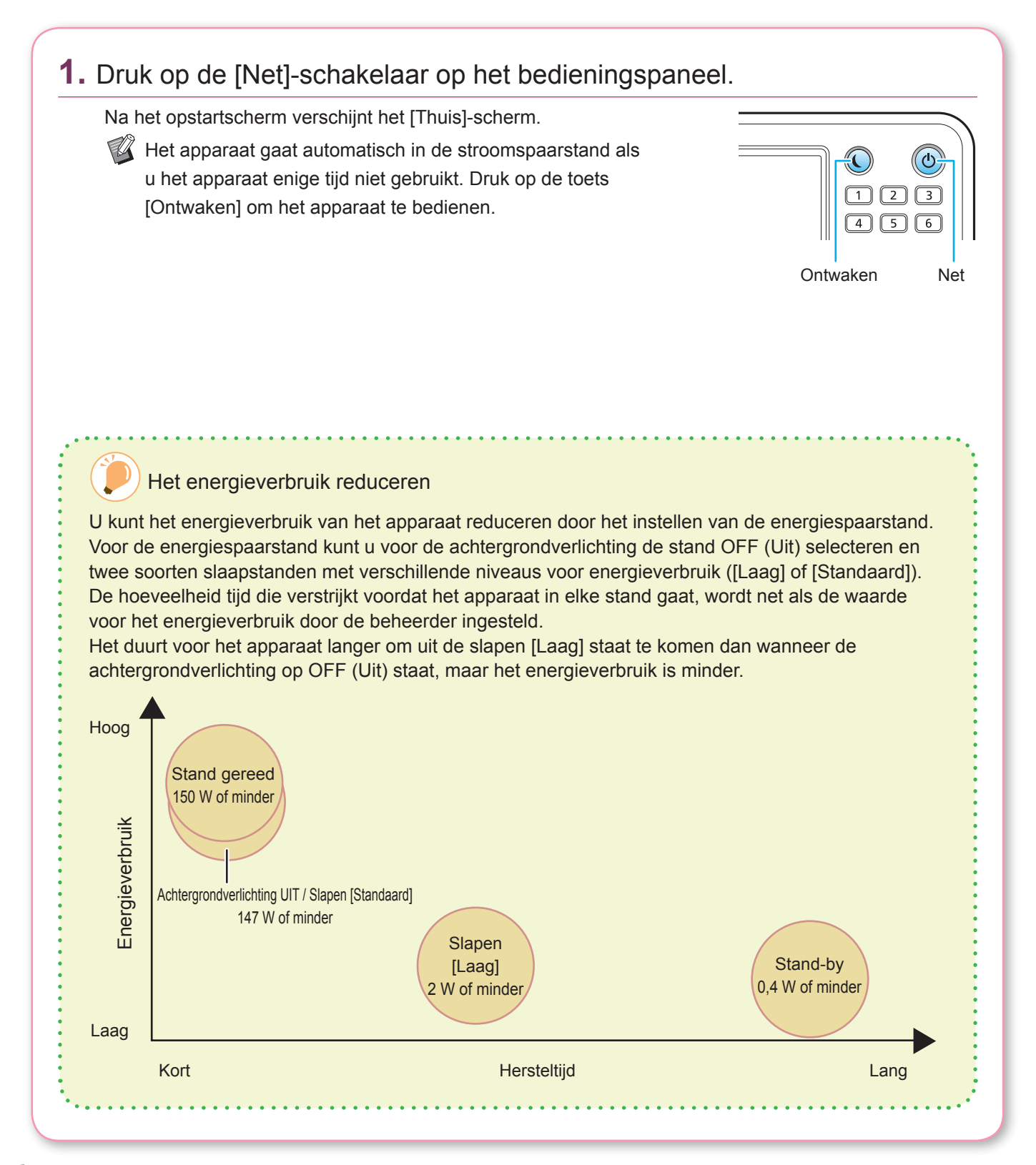

### Inloggen

<span id="page-8-0"></span>Inloggen is verplicht voor het gebruikt van functies die aangegeven staan met de  $\bigcap$  (vergrendelpictogram).

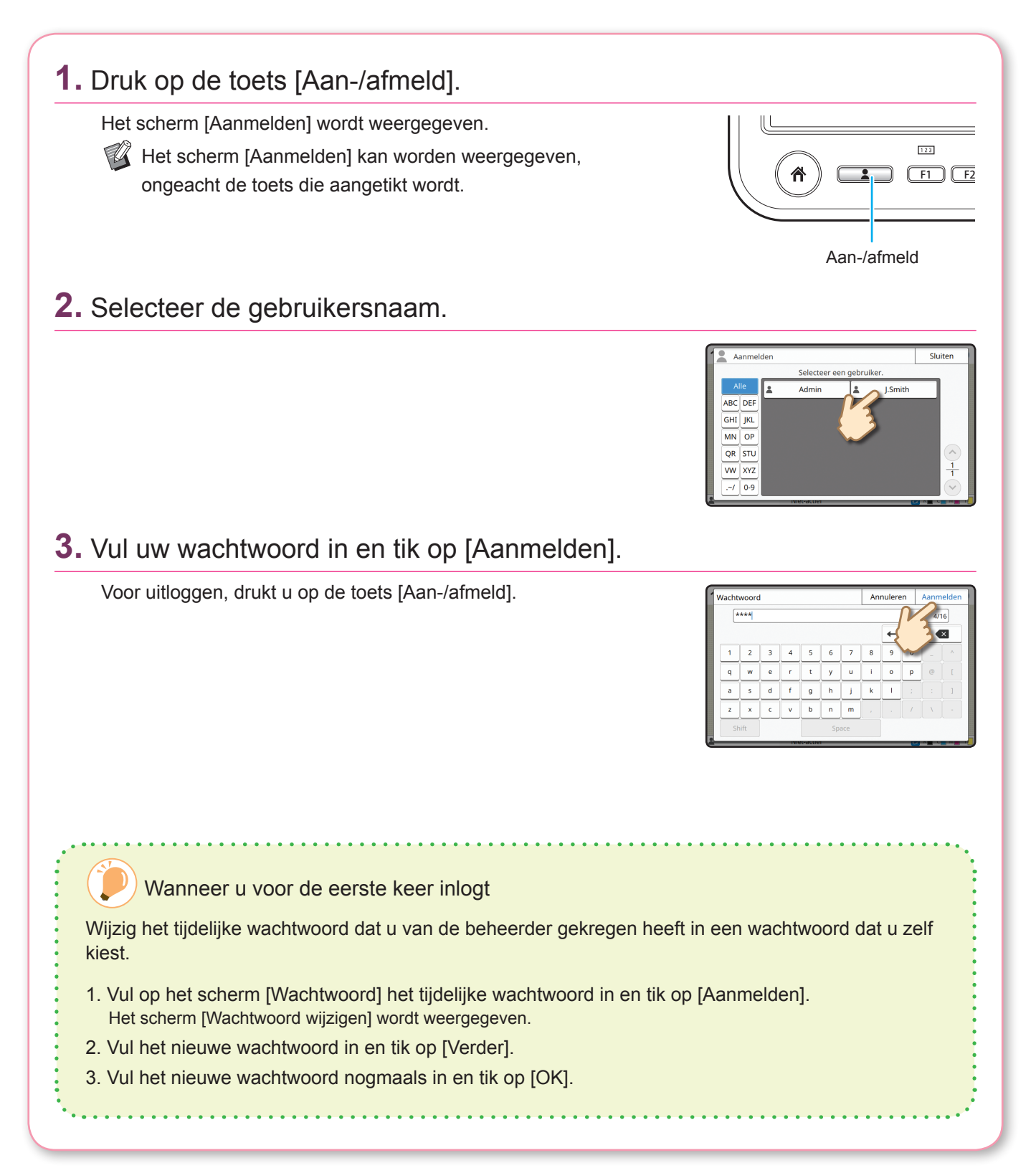

### Originelen plaatsen

<span id="page-9-0"></span>Plaats het origineel in de ADF (automatische documenteninvoer) of plaats het op de glasplaat. Als u op het origineel inkt of correctievloeistof heeft gebruikt, zorg dan dat deze helemaal is opgedroogd voordat u het origineel plaatst.

### **In de ADF plaatsen**

**1.** Plaats het origineel zodanig dat de kant die u wilt scannen naar boven gericht is.

Verschuif de geleiders van de ADF om ze af te stemmen op de breedte van het origineel.

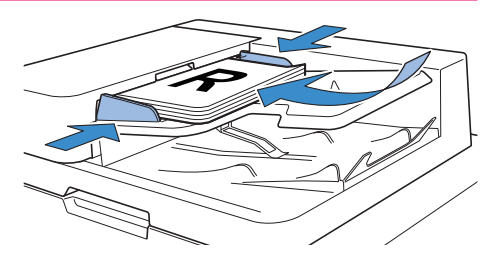

### **Plaatsen op de glasplaat**

### **1.** Plaats het origineel zodanig dat de kant die u wilt scannen naar beneden gericht is.

Stem de hoek van het origineel af op de pijl in de hoek linksboven van de glasplaat.

- $\mathbb{Z}$  Plaats een transparant met een wit vel aan de achterkant zodat het origineel duidelijk leesbaar is.
	- Als het origineel extreem dun is, kan de achtergrond van het origineel op het resultaat zichtbaar zijn. Dit kunt u voorkomen door een zwart vel aan de achterkant van het origineel te plaatsen.

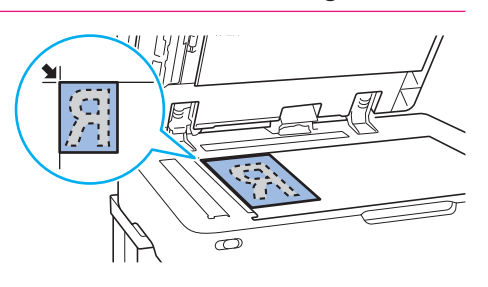

### **2.** Sluit de originelenklep.

#### Type originelen die niet in de ADF geplaatst kunnen worden

De hieronder vermelde originelen kunnen niet met behulp van de ADF worden gescand. Plaats ze op de glasplaat.

- Originelen die geknipt en geplakt zijn
- Originelen met flinke kreukels of vouwen
- Originelen die verbogen zijn
- Originelen die verlijmd zijn
- Originelen met gaten
- Versleten originelen met gekartelde randen
- Uiterst transparante originelen, zoals transparanten of overtrekpapier
- Originelen met een op de voor- of achterkant een filmlaag, zoals kunstdrukpapier gecoat papier
- Thermisch papier dat gebruikt wordt in faxen of tekstverwerkers
- Originelen met grote hobbels daarin

<span id="page-10-1"></span><span id="page-10-0"></span>**Aan de slag** Kopiëren In dit hoofdstuk staan de basishandelingen voor het kopiëren beschreven. **1.** Plaats het origineel.  $\overline{\varpi}$ **2.** Druk op het [Thuis]-scherm op [Kopie]. **合**Thuis  $20XX/XX/XX(Ma)$  10:00  $\vert$ it i **3.** Wijzig de instellingen indien nodig. Vul het aantal kopieën in met behulp van de numerieke toetsen. Tik op [Menu overige] voor het weergeven van andere instellingen die beschikbaar zijn tijdens het kopiëren. **Proefkopi Instellin** [Over de diverse kopieerfuncties►►](#page-11-1) p.10 **4.** Druk op de toets [Start]. 7 Start

<span id="page-11-0"></span>**Aan de slag**

### <span id="page-11-1"></span>Over de diverse kopieerfuncties

In dit hoofdstuk staan enkele handelingen beschreven die u kunt uitvoeren met behulp van de kopieerfuncties van dit apparaat. Raadpleeg de "Gebruikershandleiding" voor meer informatie over elke functie.

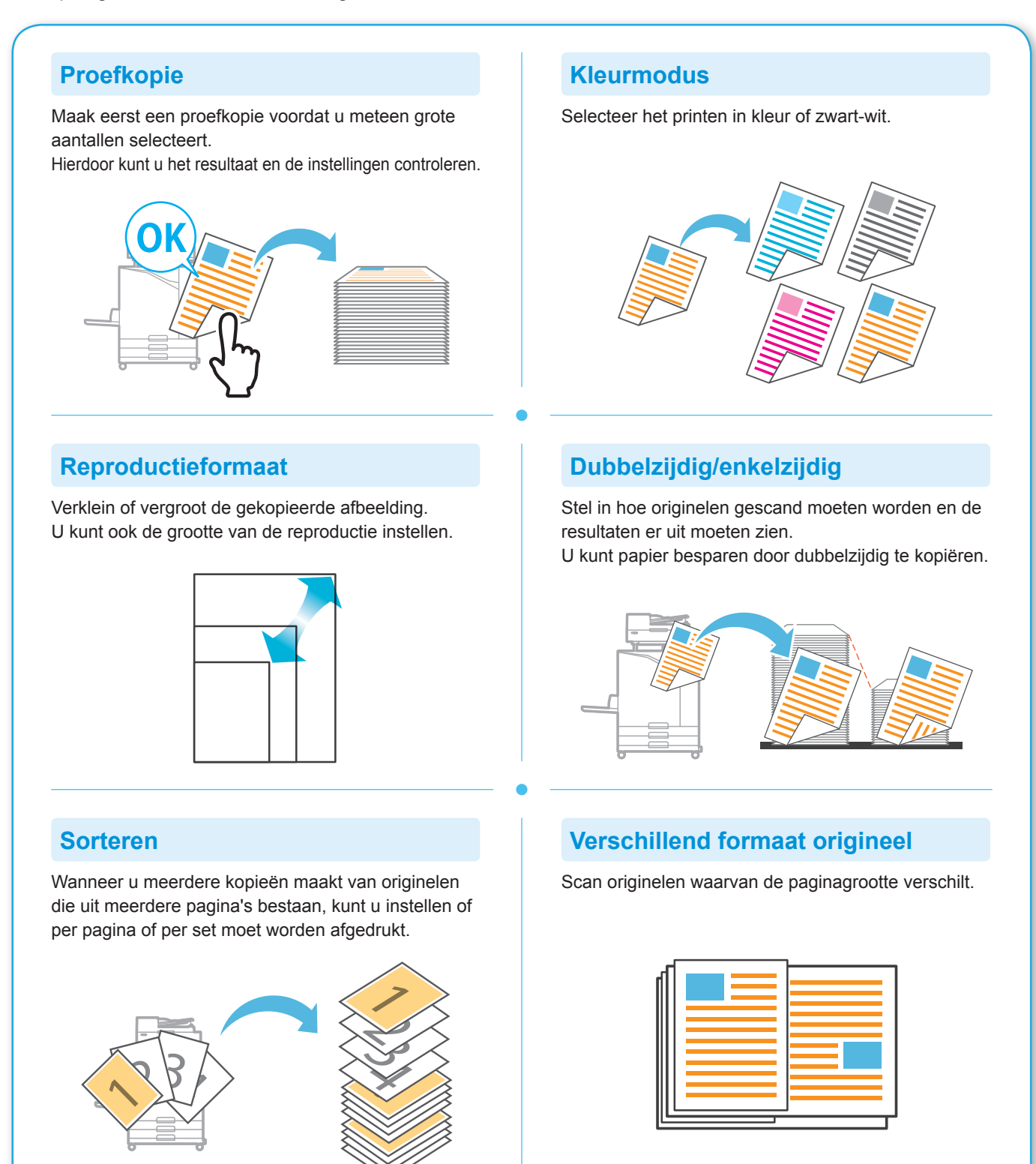

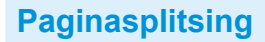

Wanneer u van documenten twee pagina's op één vel kopieert, zoals folders, splits de pagina's dan in twee delen (links en rechts) en kopieer ze dan apart.

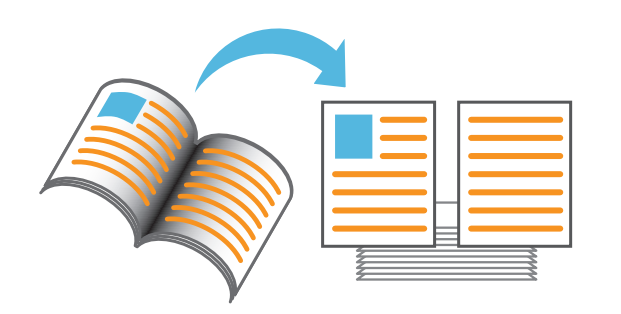

#### **Paginarand**

Voeg een lijn toe in de marge van het papier. Hiermee kunt u posters en borden laten opvallen.

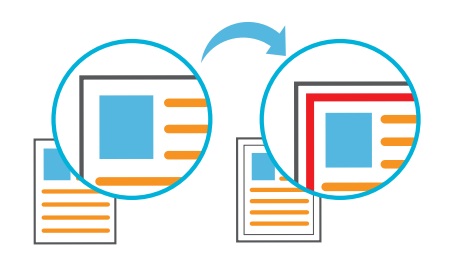

### **Nieten (optioneel)**

Niet het afgedrukte papier aan elkaar. De multifunctionele nabewerker of nabewerker omlaag gericht (optioneel) is nodig om deze functie te gebruiken.

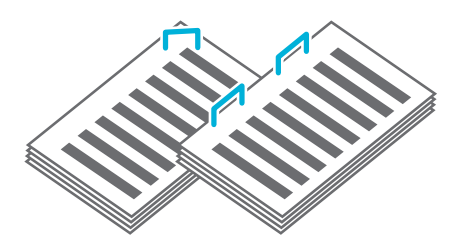

### **Basiskleurniveau**

Maak de achtergrondkleur (basiskleur) lichter wanneer u een origineel met een achtergrondkleur scant.

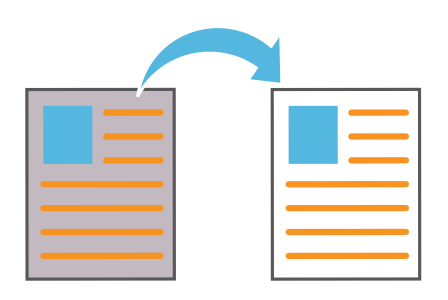

### **Scheidingspagina**

Plaats een scheidingspagina tussen de kopieën. Hiermee kunt u snel een grote hoeveelheid vergaderdocumenten of brochures scheiden.

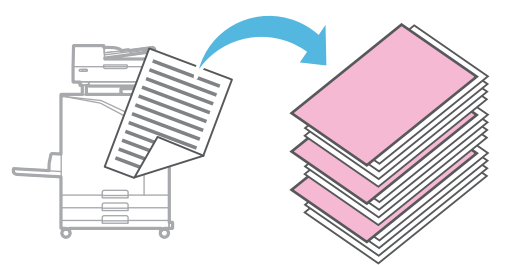

### **Stempel**

Stempel het paginanummer, de datum en de tekst op de titeltekst of de voetnoot.

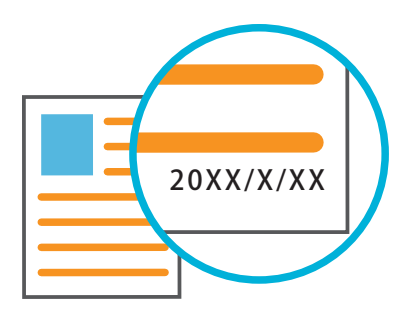

<span id="page-13-0"></span>**Aan de slag**

### Scannen

Voor scannen kunt u [E-mail], [Pc], of [Console] als bestemming kiezen om de gegevens te versturen of op te slaan. In dit hoofdstuk staat de procedure voor het versturen van gegevens naar een computer als voorbeeld beschreven.

### **1.** Plaats het origineel.

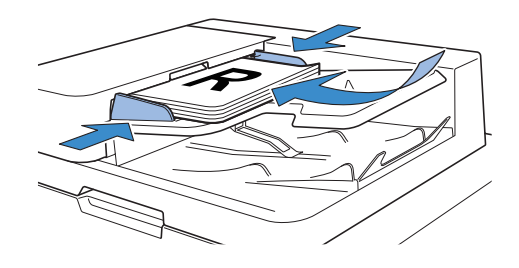

<span id="page-13-1"></span>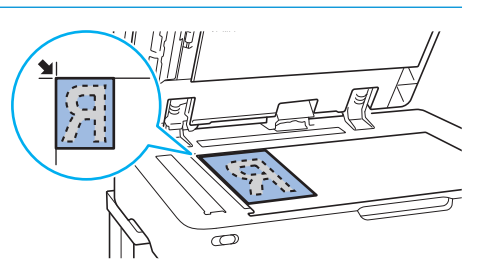

### **2.** Tik op het scherm [Thuis] op [Scan] - [Pc].

Selecteer [E-mail] om de gescande gegevens per e-mail te versturen, of selecteer [Console] om de gescande gegevens op de ingebouwde harde schijf van dit apparaat op te slaan.

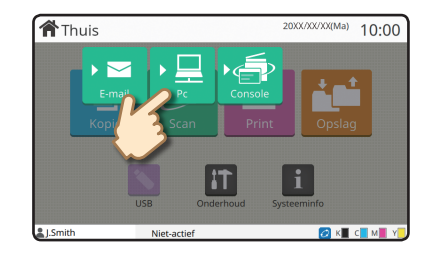

### **3.** Tik op [Bestemming] en selecteer de bestemming.

Wijzig de instellingen indien nodig. Tik op [Menu overige] voor het weergeven van andere instellingen die beschikbaar zijn tijdens het scannen.

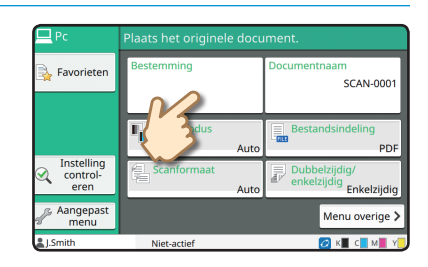

### **4.** Druk op de toets [Start].

Raadpleeg de "Gebruikershandleiding" voor meer informatie over de procedure voor het versturen van de gescande gegevens via [E-mail] en [Console].

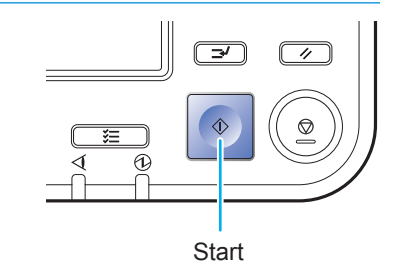

<span id="page-14-0"></span>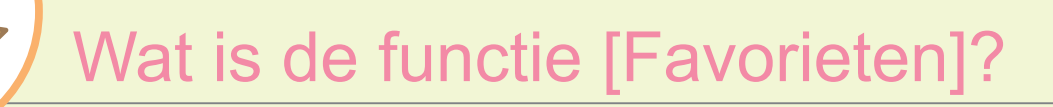

De toets [Favorieten] bevindt zich linksboven in de schermen, zoals het scherm [Kopie] of [Scan]. Nadat u uw voorkeursinstellingen in [Favorieten] heeft ingesteld, kunt u ze opvragen wanneer u maar wilt. Als u veelgebruikte instellingen instelt, hoeft u deze instellingen niet steeds opnieuw aan te brengen.

### De huidige instellingen vastleggen voor later gebruik

De procedure voor het vastleggen van instellingen in [Favorieten] staat hieronder beschreven, waarbij de instellingen voor kopiëren als voorbeeld zijn genomen.

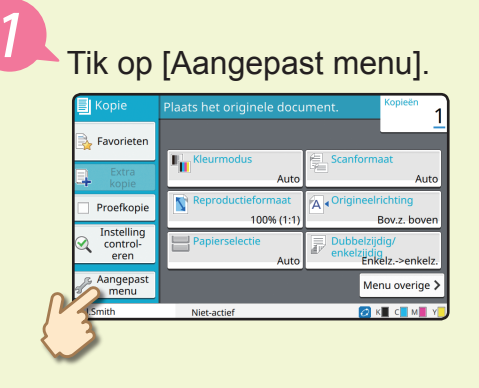

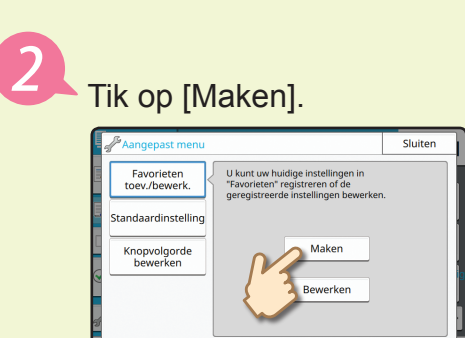

Controleer de instellingen en tik op [OK].

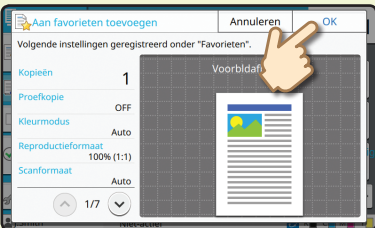

Vul de registratienaam in en tik op [OK]. De instellingen zijn vastgelegd in [Favorieten].

Het ophalen van de instellingen in [Favorieten] voor moeiteloos kopiëren Tik op het scherm [Kopie] op [Favorieten]. Selecteer de gewenste instellingen en tik op [OK].

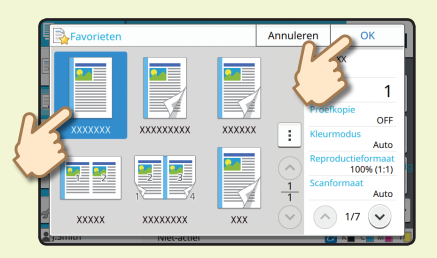

Druk op de toets [Start]. Kopieën worden gemaakt met behulp van de vastgelegde instellingen.

### Afdrukken

<span id="page-15-0"></span>In dit hoofdstuk staat de procedure voor het afdrukken vanaf de applicatie Microsoft® Windows® 7 Notepad als voorbeeld beschreven.

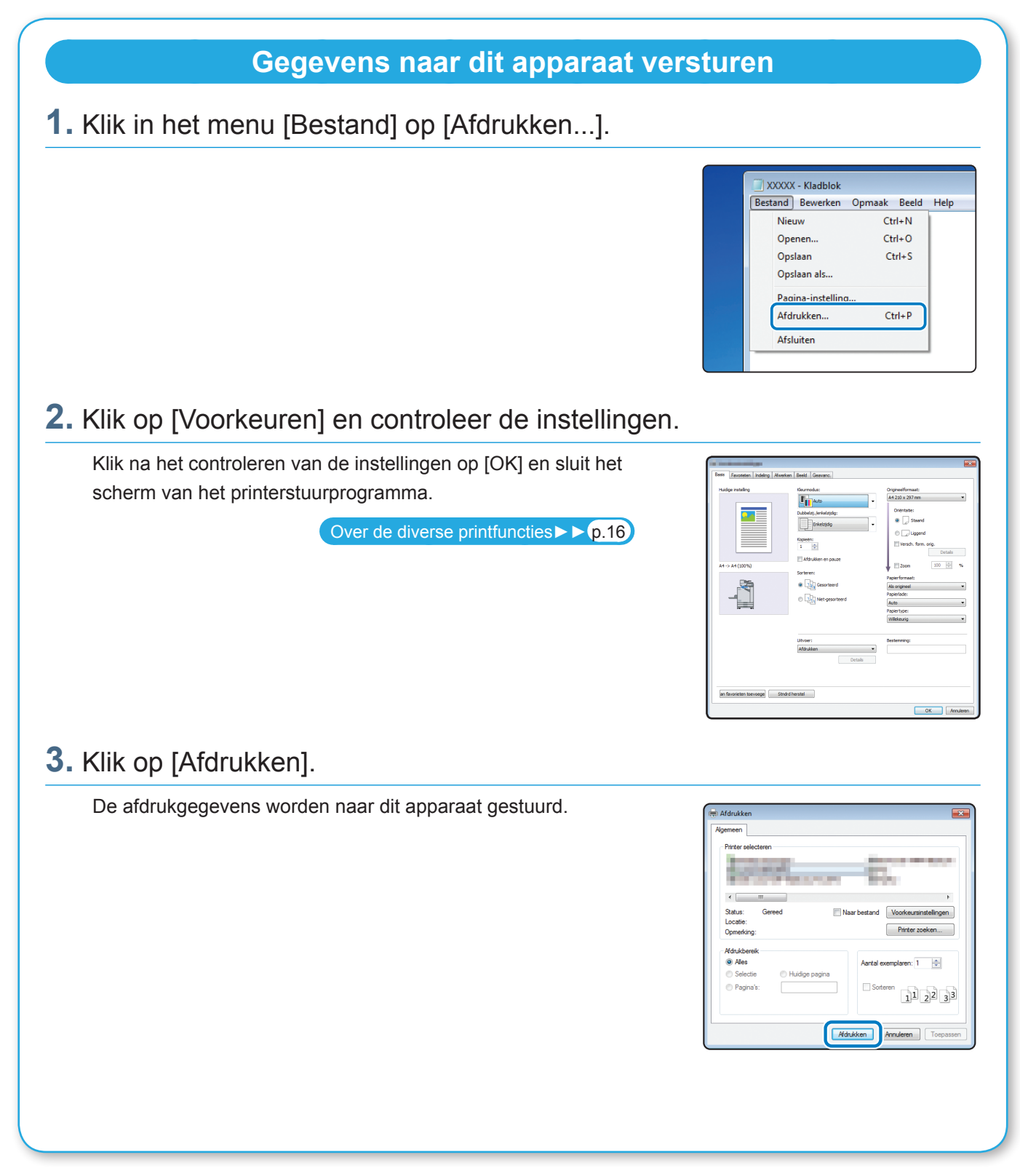

In de fabrieksinstellingen begint het apparaat automatisch met printen nadat u bent ingelogd. Als het printen niet automatisch start wanneer u bent ingelogd, voer dan onderstaande procedure uit.

### **Vanaf dit apparaat afdrukken**

### **1.** Tik op het scherm [Thuis] op [Print].

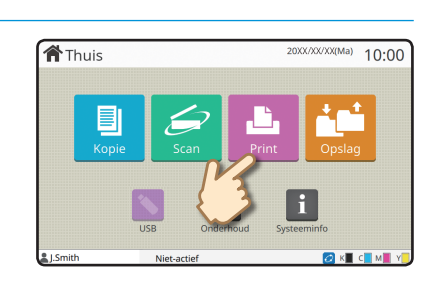

### **2.** Selecteer de opdracht.

Tik op [Details] om de gegevens van de opdracht weer te geven.

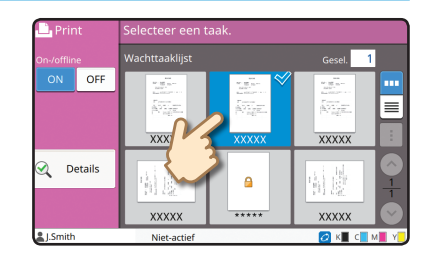

### **3.** Druk op de toets [Start].

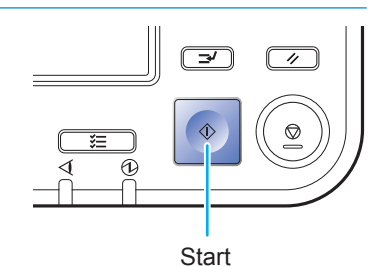

<span id="page-17-0"></span>**Aan de slag**

### Over de diverse printfuncties

In dit hoofdstuk staan enkele functies beschreven die beschikbaar zijn met behulp van het printerstuurprogramma van dit apparaat. Raadpleeg de "Gebruikershandleiding" voor meer informatie over elke functie.

### **Kleurmodus**

Selecteer het printen in kleur of zwart-wit.

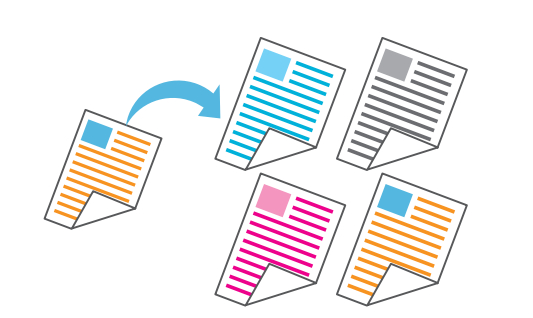

#### **Afdrukken en pauze**

Maak eerst een proefkopie voordat u meteen grote aantallen selecteert.

Hierdoor kunt u het resultaat en de instellingen controleren.

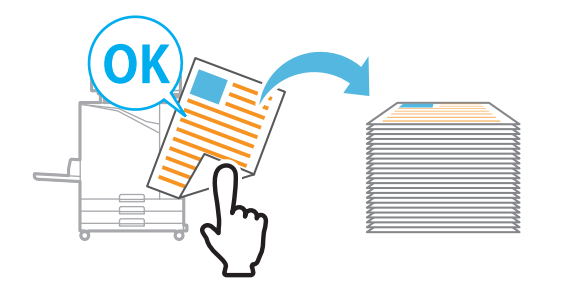

### **Opslag**

Sla documenten op in een map op het apparaat. U kunt de gegevens afdrukken wanneer u ze nodig heeft.

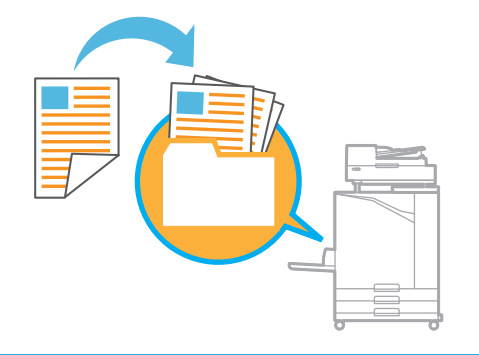

### <span id="page-17-1"></span>**Dubbelzij./enkelzijdig**

Selecteer enkelzijdig of dubbelzijdig afdrukken. U kunt papier besparen door dubbelzijdig af te drukken.

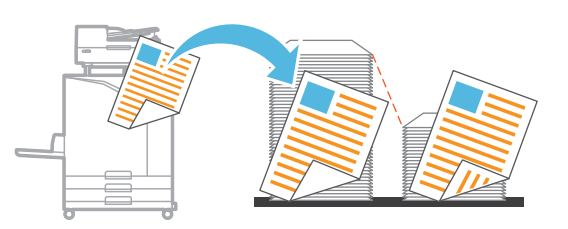

### **Papiertype**

Druk af met behulp van de optimale kleuren voor het soort papier dat geselecteerd is.

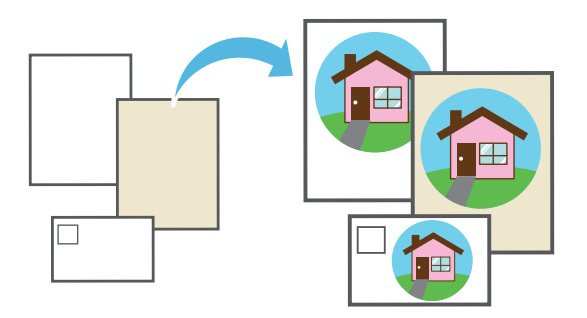

### **Combineren**

Druk doorlopende pagina's tezamen op één vel af. U kunt deze instelling gebruiken om papier te besparen.

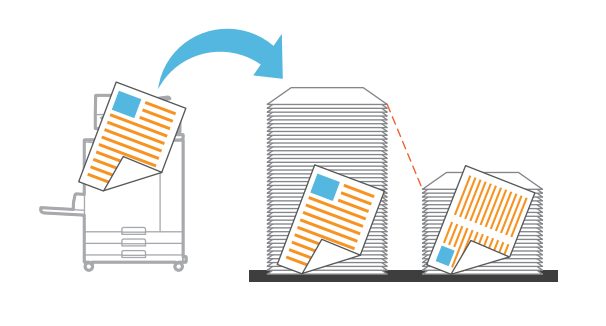

## **Watermerk** Voeg aan afdrukken een watermerk toe. **Detectie lege pagina** Specificeer dit om te voorkomen dat ook lege pagina's van het origineel worden afgedrukt. **Gegevenscompressie** Beperkt de omvang van het afdrukbestand en geef voorrang aan de snelheid van de netwerkcommunicatie boven de beeldkwaliteit wanneer u afdrukt. **Defin. str.codegebied** Zorg voor een duidelijk leesbare streepjescode door een bestand te scannen dat met de Software voor definitie streepjescodegebied is aangemaakt.

### **Afb. envel. verbeter.**

Minimaliseer vervaging en vegen wanneer u op enveloppen afdrukt.

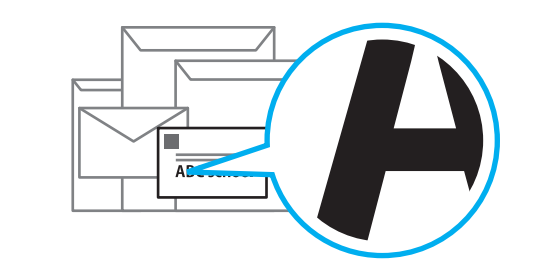

### **PIN-code**

Wijs aan een afdrukopdracht een pincode toe om te voorkomen dat anderen de afdrukopdracht kunnen zien.

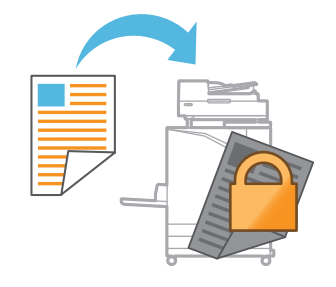

<span id="page-19-0"></span>**Aan de slag**

### Het gebruik van opslagcapaciteit

U kunt de gescande gegevens opslaan op de interne harde schijf van dit apparaat. De instellingen worden opgeslagen voor elke afdrukopdracht, waardoor het gemakkelijker wordt om later met dezelfde instellingen af te drukken.

# **Gescande gegevens op schijf opslaan 1.** Plaats het origineel.  $\overline{\varpi}$ **2.** Tik op het scherm [Thuis] op [Opslag] - [Opslaan]. **合**Thuis  $10:00$ **3.** Selecteer de doelmap. U kunt op [Voeg map toe] tikken om een nieuwe map aan te maken die u als bestemming kunt gebruiken. Tik op [Toon map] om een lijst van documenten in een map weer te geven. Hiermee zorgt u ervoor dat de geselecteerde map de juiste bestemming voor de gegevens is. Instel<br>wiizige U kunt op [Instel. wijzigen] tikken om de instellingen te wijzigen. **4.** Druk op de toets [Start].

**Start** 

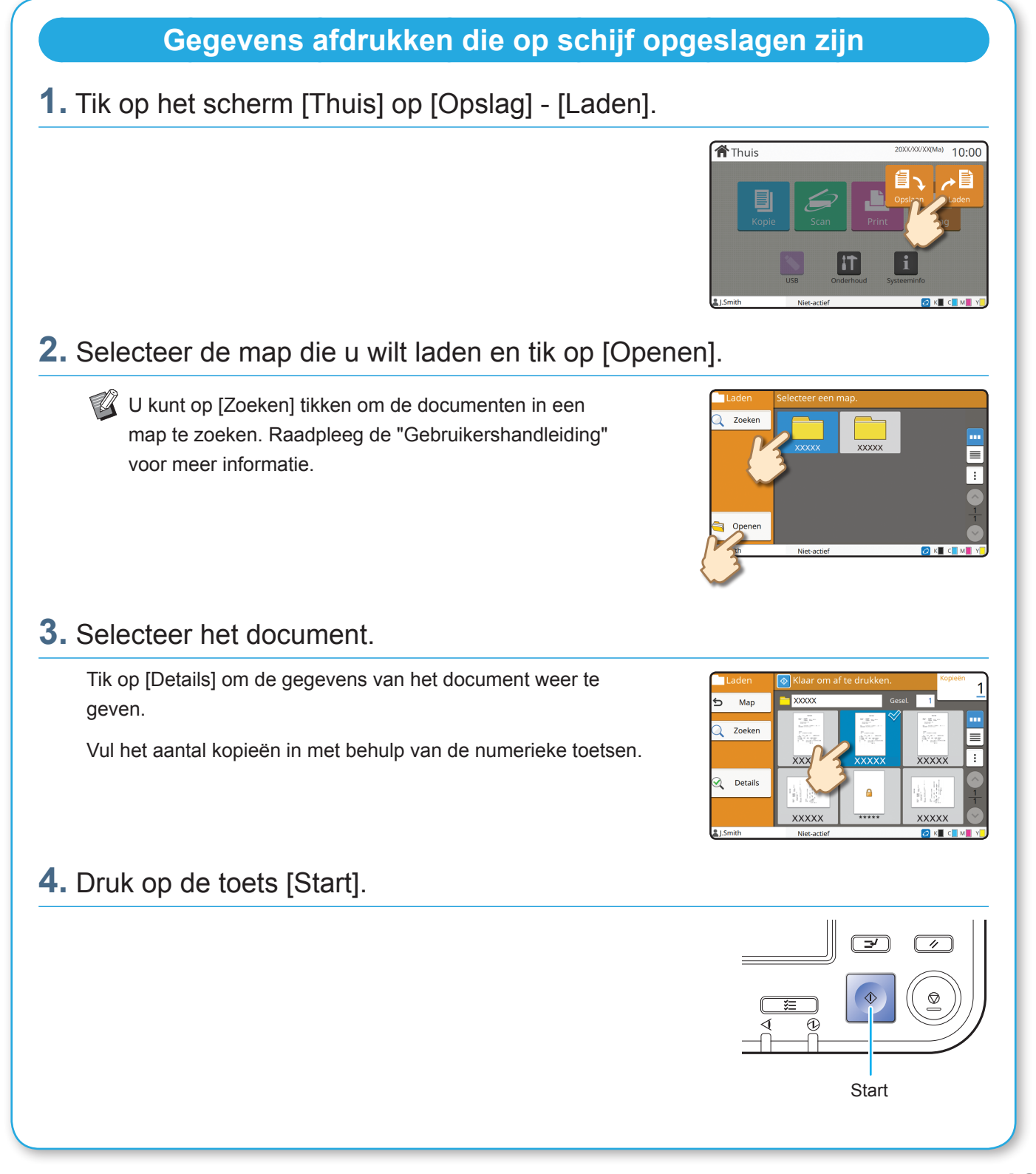

<span id="page-21-0"></span>**Aan de slag**

### <span id="page-21-1"></span>Het gebruik van een USB-stick

U kunt de gescande gegevens opslaan op een USB-stick.

U kunt via het printerstuurprogramma ook PRN-bestanden afdrukken die op een USB-stick staan.

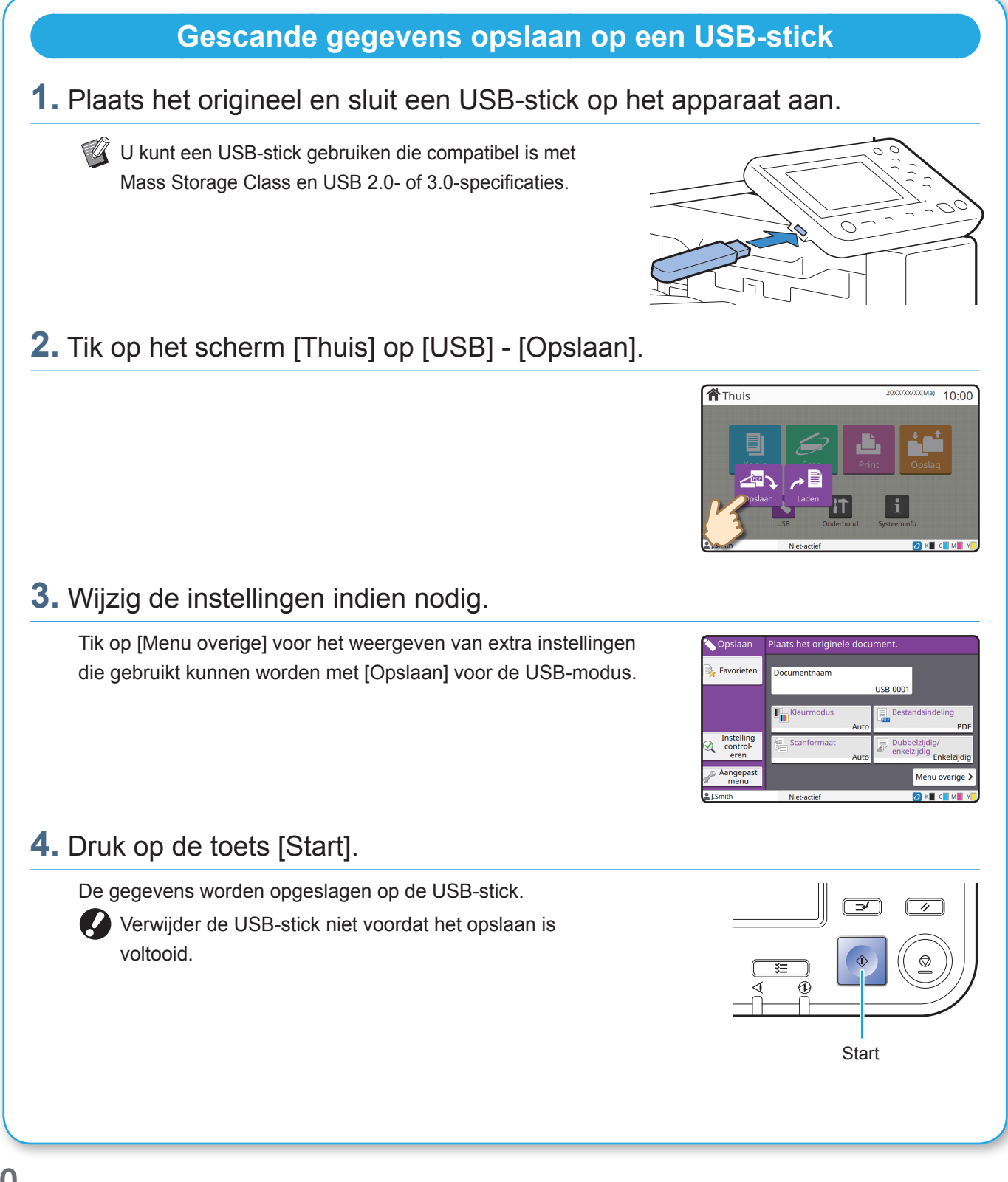

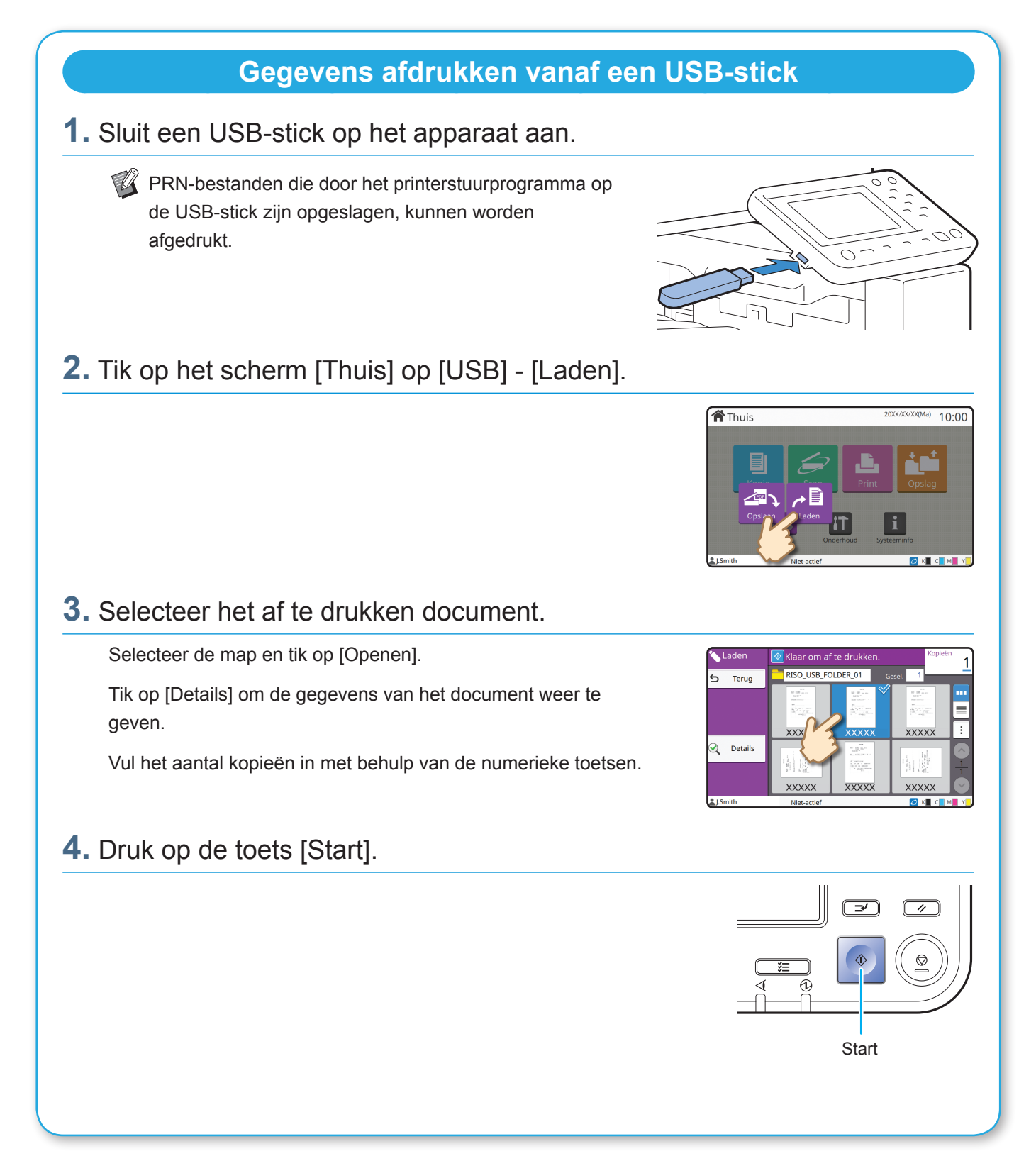

<span id="page-23-0"></span>**Routineonderhoud**

### <span id="page-23-1"></span>Wanneer het papier bijna op is

Plaats papier in de papierlades of de standaardlade.

We adviseren om de papierlades te vullen met de soorten papier die u het meest gebruikt.

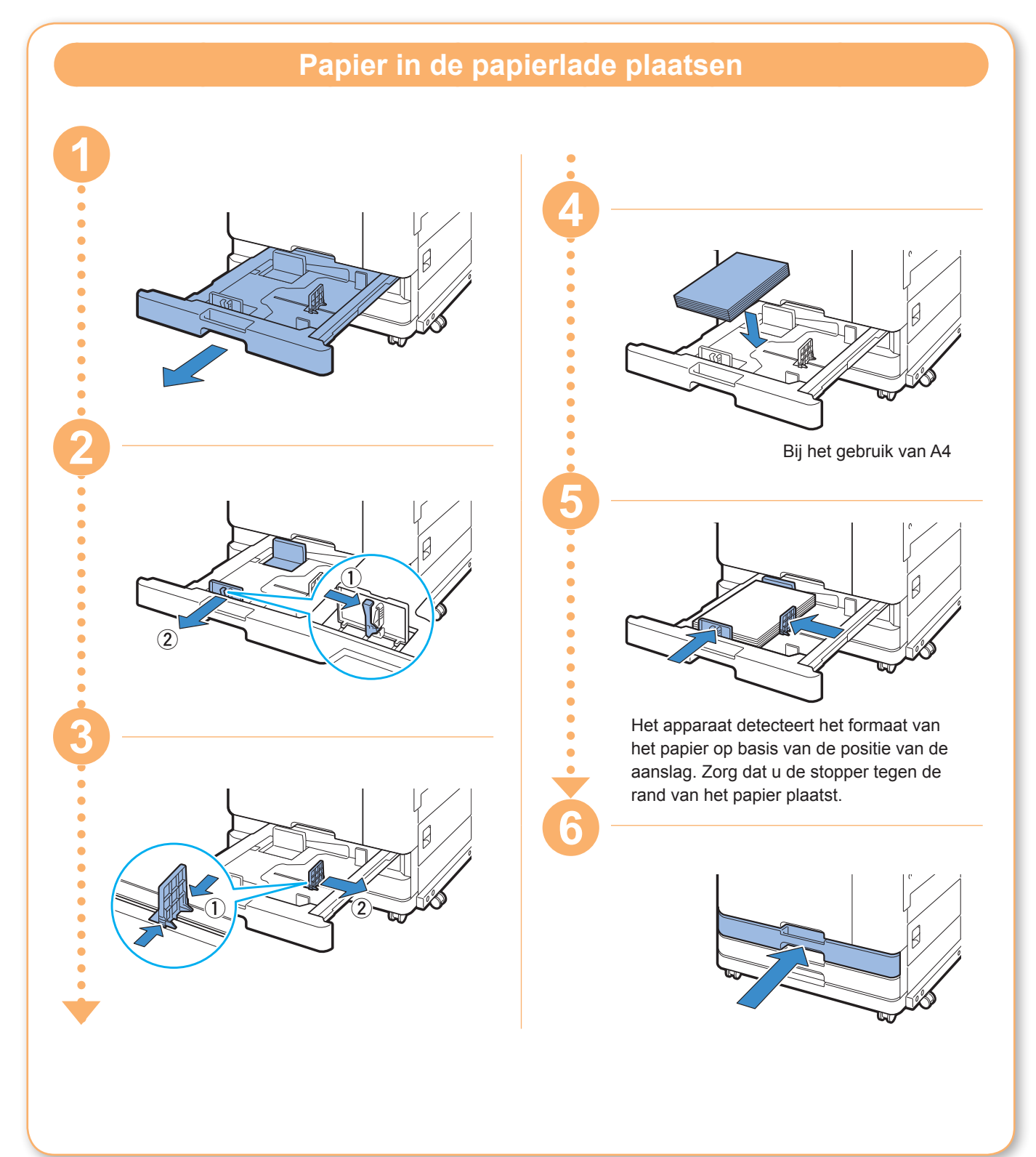

Vul de standaardlade met speciaal papier, zoals dik papier, ansichtkaarten, of enveloppen.

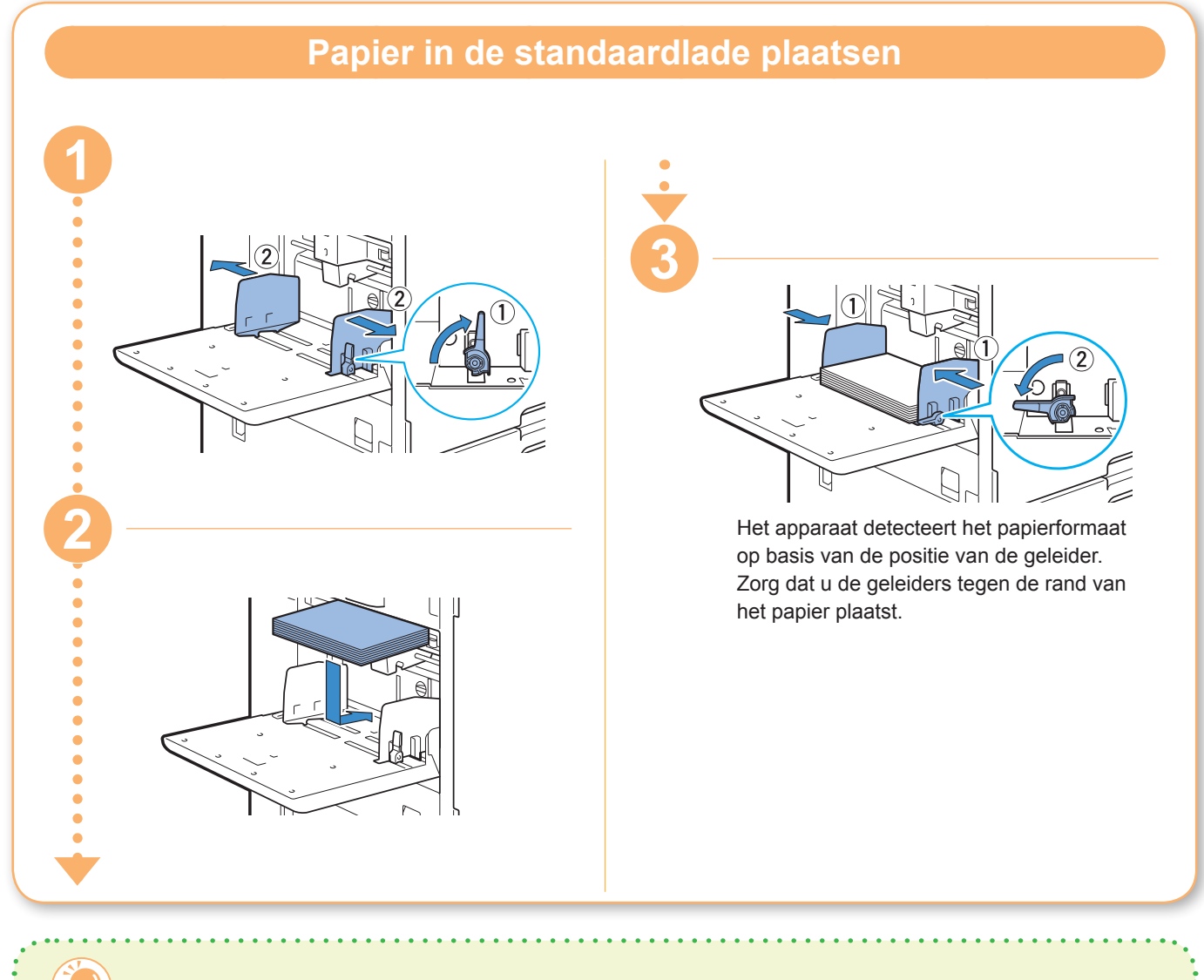

#### Gebruik niet de volgende soorten papier

Het gebruik van deze soorten papier kan leiden tot problemen, zoals het vastlopen van het papier.

- Papier dat niet voldoet aan de voorwaarden van de basisspecificaties\*
- Papier met een bewerkt oppervlak, zoals thermisch papier of carbonpapier
- Omgekruld papier (3 mm of meer)
- Gekreukt papier
- Omgebogen papier • Gescheurd papier
- Golvend papier
- Gecoat papier, zoals knutselpapier
- Papier met kartelranden
- Gelijmd papier
- Papier met gaten
- Glanspapier voor foto's
- Transparanten
- Gesynthetiseerd papier (Yupo)

\* Raadpleeg de "Gebruikershandleiding" voor meer informatie over basisspecificaties.

<span id="page-25-0"></span>**Routineonderhoud**

### <span id="page-25-1"></span>Wanneer de inkt bijna op is

Wanneer de inkt bijna op is, wordt een vervangmelding weergegeven en stopt de afdruk. Vervang de inktcartridge van de aangegeven kleur.

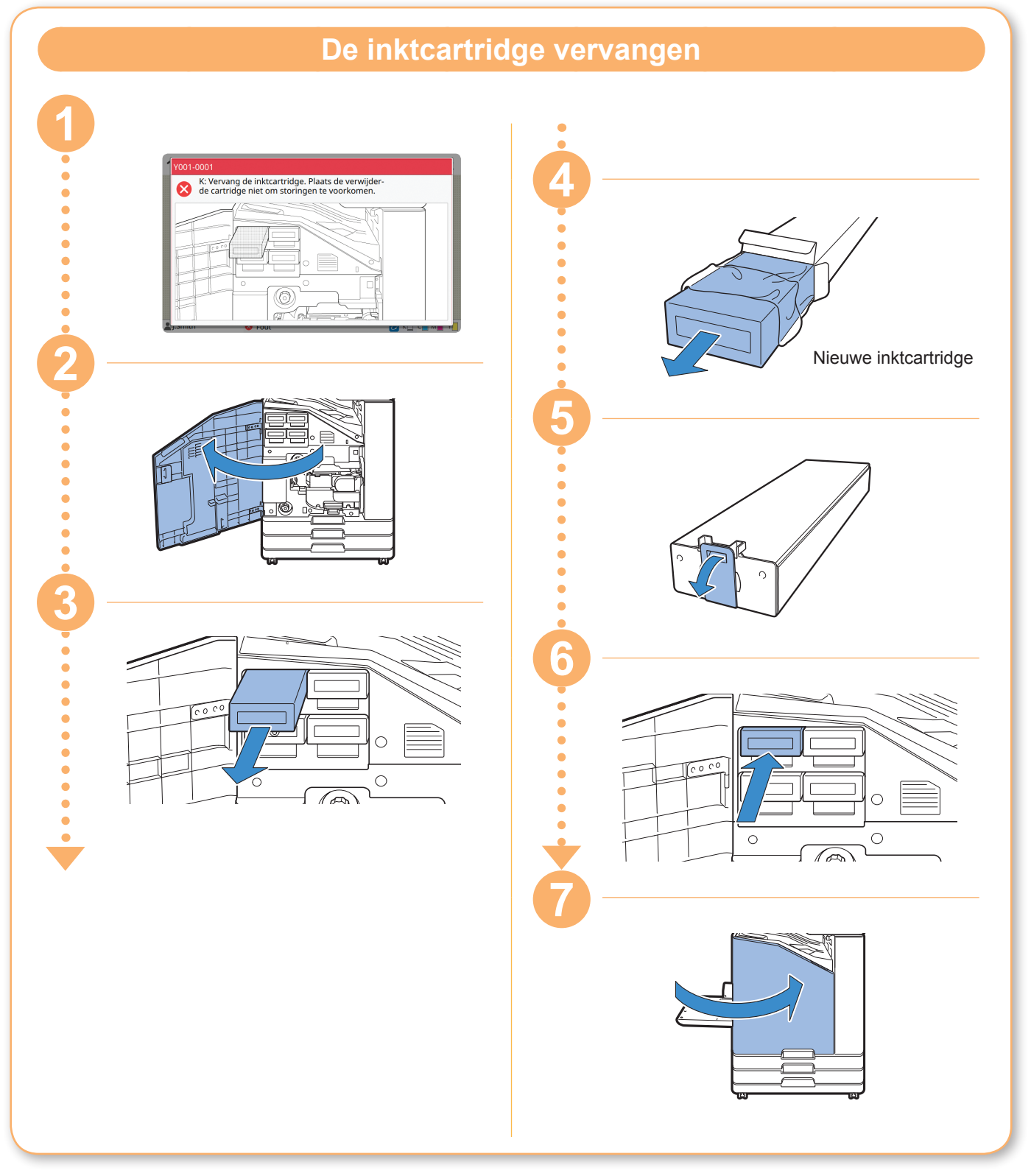

### **De inktcartridge verwerken**

Let op het volgende wanneer u de inktcartridge verwerkt.

#### WAARSCHUWING

- Voorkom dat inkt op uw huid of in uw ogen komt.
- Zorg tijdens het afdrukken voor voldoende ventilatie.
- Als u zich tijdens het gebruik van het apparaat onwel voelt, raadpleeg dan onmiddellijk een arts.

• We adviseren het gebruik van originele RISO-inkt.

- Het gebruik van andere inkt dan RISO kan ten koste gaan van de optimale prestaties van de printer. Storingen en mindere prestaties door het gebruik van anders inkt dan RISO worden niet gedekt door de productgarantie of het servicecontract.
- Verwijder de inktcartridge niet zolang de vervangmelding niet wordt weergegeven.
- Schud het inktcartridge niet. Schudden zorgt voor luchtbellen waardoor de inkt mogelijk niet gelijkmatig wordt afgegeven en dit tot onduidelijke printresultaten kan leiden.
- De inktcartridge is gemaakt van papier en plastic. Zorg ervoor dat de inktcartridge niet valt of beschadigd raakt.
- Haal de inktcartridge pas uit de plastic zak wanneer de cartridge meteen daarna in het apparaat wordt geplaatst.
- Verwijder de beschermdop van de inktcartridge pas wanneer de cartridge meteen daarna in het apparaat wordt geplaatst.
- Houd na het verwijderen van de beschermdop het gedeelte van de cartridge waar de inkt uit komt naar boven gericht. Als dit gedeelte naar beneden gericht wordt, kan de inktcartridge inkt lekken.
- Er kan inkt aanwezig zijn op het gedeelte waar u de beschermdop verwijderd heeft. Raak dit gedeelte niet aan.

Inktvlekken in kleding zijn permanent.

- Probeer de inktcartridge niet bij te vullen.
- Gebruik de inktcartridge binnen de 24 maanden na de productiedatum (indien bewaard bij kamertemperatuur). Controleer voor het behoud van een goede printkwaliteit de productiedatum en gebruik de cartridge snel na aankoop. U vindt de productiedatum op de inktcartridge.

Raadpleeg de "Gebruikershandleiding" voor meer voorzorgsmaatregelen ten aanzien van inktcartridges.

<span id="page-27-0"></span>**Routineonderhoud**

### Onderhoud van de scanner

Reinig de scanner regelmatig voor optimale beeldkwaliteit voor kopieën en scans.

Viezigheid, zoals stof, vuil, inkt, lijm of correctievloeistof op de glasplaat of de witte plaat van de ADF, kan de kwaliteit van kopieën of scans aantasten. Veeg de hieronder aangegeven gebieden voorzichtig meerdere malen af met een zachte doek.

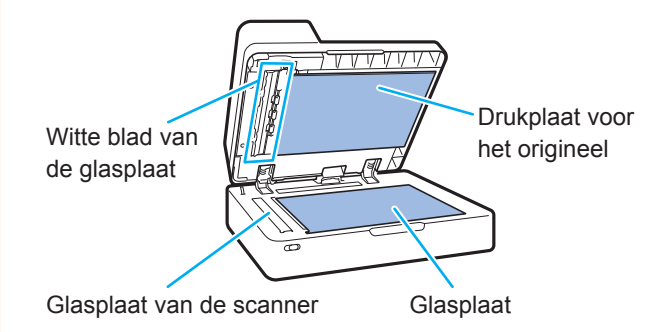

- Voer geen andere handelingen uit dan de handelingen die in deze handleiding beschreven staan. Om dit apparaat af te stellen of te repareren, dient u contact op met uw dealer of geautoriseerde servicevertegenwoordiger.
	- De glasplaat is kwetsbaar. Voorkom dat de glasplaat in aanraking komt met harde voorwerpen of ruw contact.

### **Glasplaat van de scanner**

Als de glasplaat van de scanner vies is, kunnen op de kopieën en scans zwarte strepen verschijnen. Veeg de glasplaat van de scanner af met een zachte doek.

Volg onderstaande procedure voor het afvegen van de glasplaat van de scanner op het bovenste deel van de scanner.

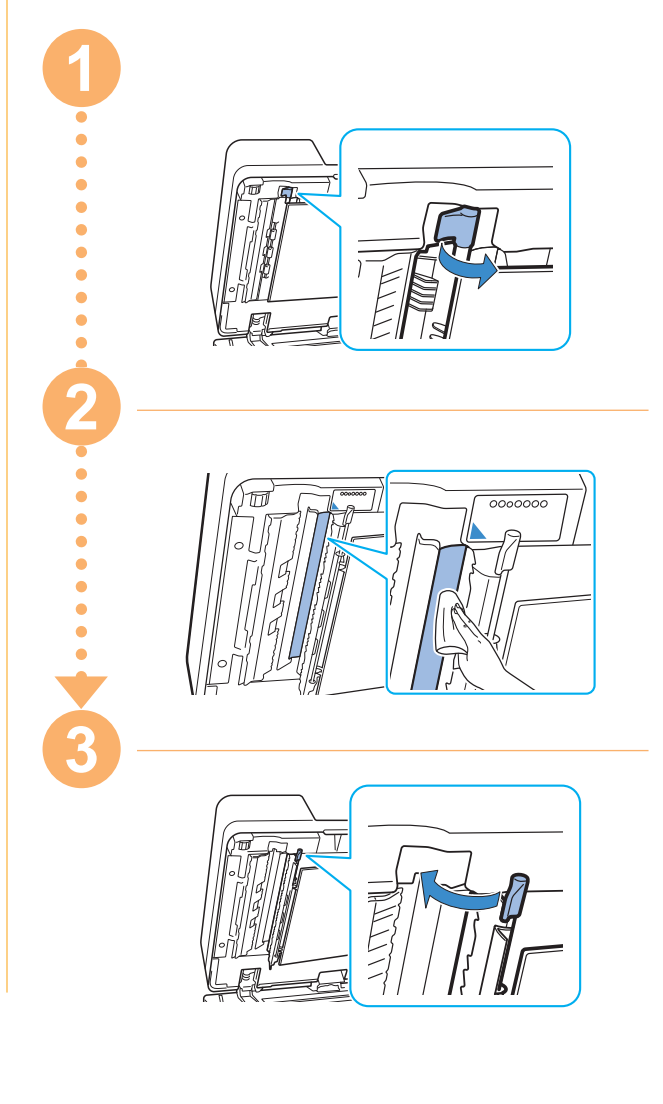

<span id="page-28-0"></span>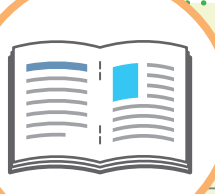

# Handige tips

### De richting waarin u originelen en papier plaatst

Wanneer u aan het kopiëren bent op briefhoofdpapier, enveloppen, of ander papier men een voorbedrukt logo, dan is de richting van het origineel en het papier belangrijk.

De richting van het origineel en het papier staat hieronder beschreven, met het kopiëren van een enkelzijdig origineel als voorbeeld.

#### **● Voorbeeld van het plaatsen van enveloppen**

Zet op het aanraakscherm [Origineelrichting] op [Bov.z. links].

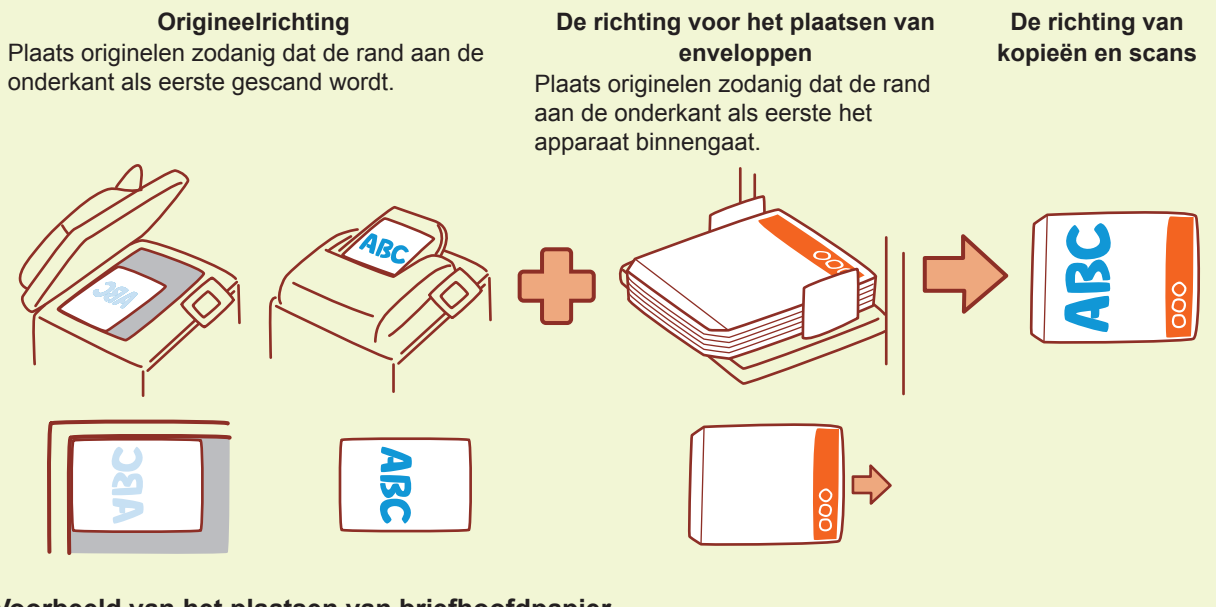

### **● Voorbeeld van het plaatsen van briefhoofdpapier**

Zet op het aanraakscherm [Origineelrichting] op [Bov.z. boven].

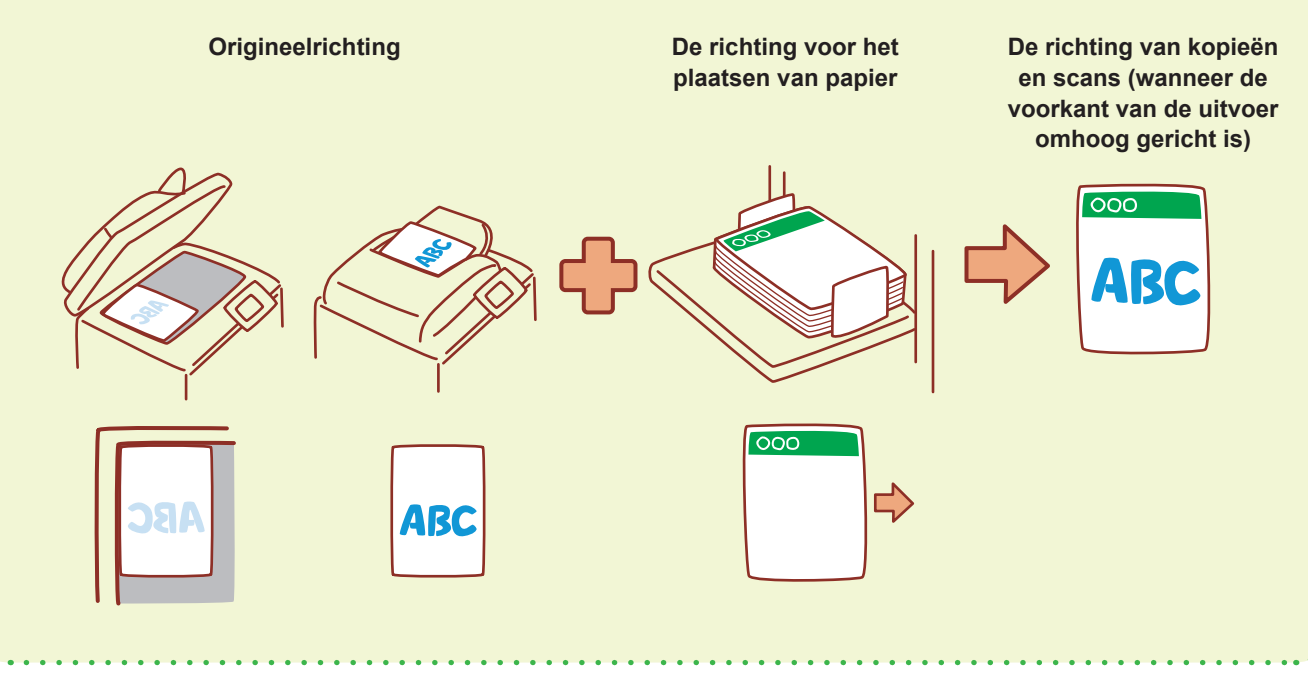

Het RISO-console biedt via de webbrowser van uw computer toegang op afstand tot het apparaat, zodat u vanaf een andere locatie de status van het apparaat kunt controleren en gegevens kunt verwerken.

Voor het gebruik van de RISO-console moet het apparaat op het netwerk aangesloten zijn.

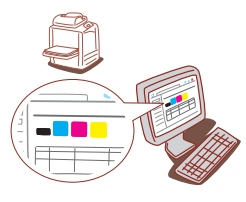

### **Bewaren van verbruiksartikelen**

#### **● Gebruik en opslag van papier**

- Gebruik altijd papier uit een dichte verpakking.
- Verwijder na het printen het ongebruikte papier uit de standaardlade, plaats het terug in de originele verpakking en bewaar het totdat u het weer nodig heeft. Als u het papier in de standaardlade laat zitten, kan het gaan omkrullen en papierstoringen veroorzaken.
- Als het papier niet goed is gesneden of ruw aanvoelt (zoals bijvoorbeeld tekenpapier), dan dient het vóór gebruik te worden uitgeschud.
- Bewaar het papier plat in een locatie die niet warm en niet vochtig is, en niet aan direct zonlicht wordt blootgesteld.

#### **● Bewaren van inktcartridges**

Omdat de inktcartridges deels van papier gemaakt zijn, kunnen ze gaan vervormen en onbruikbaar worden als ze worden bewaard in een locatie die daarvoor niet geschikt is. Bewaar de inktcartridges op de juiste manier door het volgen van onderstaande richtlijnen.

- Bewaar inktcartridges in de originele verpakking, en zorg dat u ze op de juiste manier plaatst met het teken "deze kant boven".
- Voorkom blootstelling aan vrieskou en direct zonlicht. Bewaar inktcartridges in een locatie met een temperatuur tussen 5°C en 35°C. Bewaar inktcartridges niet in een locatie die aan extreme temperatuurschommelingen blootgesteld wordt.
- Bewaar inktcartridges na verwijdering uit de plastic verpakking in de richting die op de cartridge staat aangegeven en plaats de cartridge snel daarna in het apparaat.

### <span id="page-29-0"></span>**RISO Console Originelen die niet gekopieerd mogen worden**

- **● Gebruik het apparaat niet op een manier die in strijd is met de wet of de regels voor auteursrechten, zelfs wanneer de kopieën bestemd zijn voor persoonlijk gebruik. Neem voor meer informatie contact op met uw verkoper of een erkende servicevertegenwoordiger. In het algemeen geldt dat u op uw eigen oordeel af moet gaan en uw gezonde verstand moet gebruiken.**
- **● Gebruik het apparaat niet om kopieën van de volgende originelen te maken.**
- Kopieën van bedrijfsgerelateerde documenten, zoals uitgiftes van aandelencertificaten, concepten, en cheques, anders dan voor zakelijk gebruik
- Kopieën van overheidsgerelateerde paspoorten, rijbewijzen, vergunningen, en identificatiedocumenten die door openbare of particuliere organisaties uitgegeven zijn; en toegangskaarten, voedselbonnen, en andere kaarten en bonnen
- Kopieën van documenten die auteursrechtelijk beschermd zijn, zoals publicaties, muziek, kunstwerken, afdrukken, tekeningen en foto's, anders dan voor persoonlijk gebruik

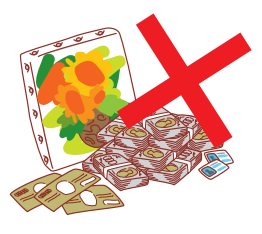

060-36033-NL3

#### **Verantwoording omtrent handelsmerken**

Microsoft en Windows zijn geregistreerde handelsmerken of handelsmerken van Microsoft Corporation in de Verenigde Staten en/of andere landen.

Mac, Mac OS, OS X en Safari zijn handelsmerken van Apple Inc.

Adobe, het Adobe-logo, PostScript en PostScript 3 zijn geregistreerde handelsmerken of handelsmerken van Adobe Systems Incorporated in de Verenigde Staten en/of andere landen.

ColorSet is een handelsmerk van Monotype Imaging Inc. geregistreerd in het Amerikaanse Patent & Trademark Office en kan worden geregistreerd in bepaalde jurisdicties. FeliCa is een geregistreerd handelsmerk van Sony Corporation.

Mifare is een geregistreerd handelsmerk van Royal Philips Electronics.

 $\bigcirc$ , QISO, ComColor en FORCEJET zijn handelsmerken of geregistreerde handelsmerken van RISO KAGAKU CORPORATION in de Verenigde Staten en andere landen. Andere firmanamen en/of handelsmerken zijn geregistreerde handelsmerken of handelsmerken van elke respectievelijke onderneming.

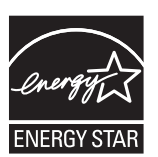

Als een partner van ENERGY STAR® , heeft RISO KAGAKU CORPORATION bepaald dat dit product voldoet aan de richtlijnen voor energieverbruik conform ENERGY STAR®.

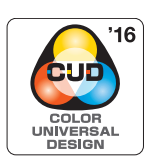

#### **Verkrijgen van Color Universal Design-certificaat**

De ComColor FW-serie (machine en optionele apparatuur\*) is gecertificeerd omdat ze wordt gefabriceerd met inachtneming van Color Universal Design, hetgeen de zichtbaarheid verbetert voor meer mensen, ongeacht individuele verschillen in de waarneming van kleuren, door de Color Universal Design Organization (CUDO).

\* Gecertificeerde optionele apparatuur:

Scanner/Offset nietmachine

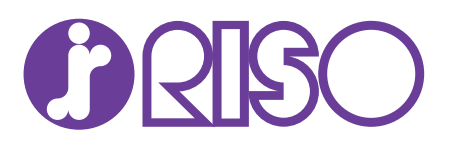